## Message: The symbol you are trying to place was designed to be placed into the front of a cabinet

Reference Number: **KB-00288** Last Modified: **July 23, 2021**

The information in this article appliesto:

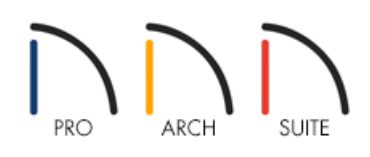

## QUESTION

While adding a dishwasher, trash compactor, or other fixture or appliance to a Home Designer plan, this message is received:

"The symbol you are trying to place was designed to be placed into the front of a cabinet but you did not select an appropriate cabinet. Would you like to place the symbol as a free standing object?"

## ANSWER

This error message occurs when an attempt is made to add a fixture to a plan without first adding a cabinet to the plan. Certain fixture types, before they can be added to a plan, require the addition of a cabinet to the plan. The procedure to add these types of fixtures is described in this article.

To place a fixture or appliance

- 1. From the menu select**Build> Cabinet> Base Cabinet** .
- 2. Click the location on the Plan view where the fixture will be placed.
- 3. Click the **Select Objects** arrow tool.
- 4. Click the cabinet to select it.
- 5. Click and drag the edit handles surrounding the cabinet. These will allow you to position or resize the cabinet as desired. Enlarge the cabinet to accommodate the fixture of your choice. For this example, we will be using a sink.
- 6. From the menu select **Library> Library Browser** . The Library Browser window will open.
- 7. Navigate to **Architectural> Fixtures> Sinks> Kitchen Sinks> Self-Rimming**.

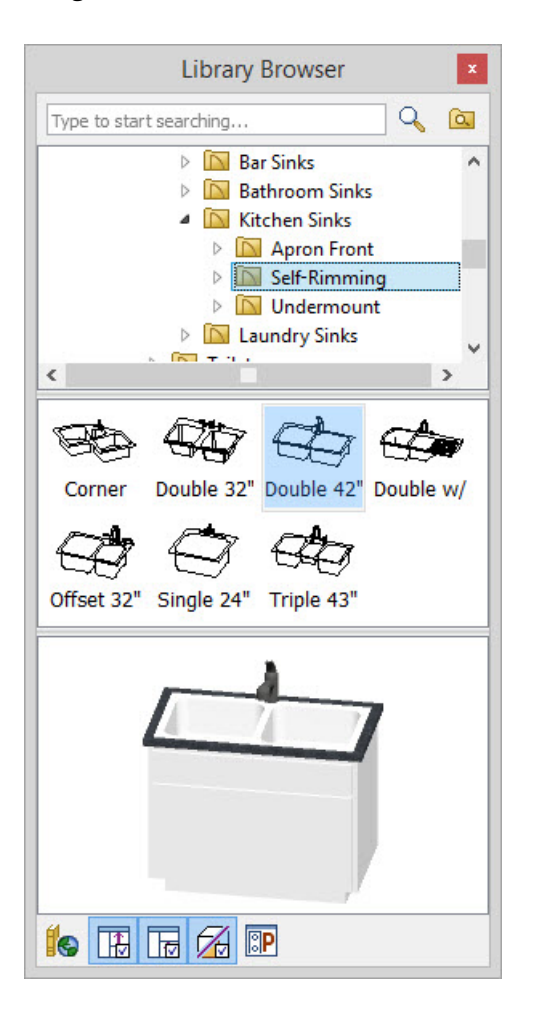

- A list of sinks will display below. Select one at a time to see the preview.
- 8. Once you have selected the item click on the cabinet in your plan to place it.

**Note:** In Home Designer version 10 software programs you may need to click once to download the selected item, then again to place it.

9. Click in the middle of the cabinet. The fixture will now display on the plan as it has been placed in the cabinet.

- Inserting Multiple Appliances in a Single Cabinet in Home Designer Pro (/support/article/KB-00063/inserting[multiple-appliances-in-a-single-cabinet-in-home-designer-pro.html\)](file:///support/article/KB-00063/inserting-multiple-appliances-in-a-single-cabinet-in-home-designer-pro.html)
- Message: Cabinet not large enough to hold fixture/appliance [\(/support/article/KB-01340/message-cabinet-not](file:///support/article/KB-01340/message-cabinet-not-large-enough-to-hold-fixture-appliance.html)large-enough-to-hold-fixture-appliance.html)
- Message: The cabinet already has a fixture or appliance inserted into it (/support/article/KB-00969/message-the[cabinet-already-has-a-fixture-or-appliance-inserted-into-it.html\)](file:///support/article/KB-00969/message-the-cabinet-already-has-a-fixture-or-appliance-inserted-into-it.html)
- Placing an Apron Sink [\(/support/article/KB-00890/placing-an-apron-sink.html\)](file:///support/article/KB-00890/placing-an-apron-sink.html)
- Selecting a Sink after it is Placed in a Cabinet [\(/support/article/KB-00147/selecting-a-sink-after-it-is-placed-in-a](file:///support/article/KB-00147/selecting-a-sink-after-it-is-placed-in-a-cabinet.html)cabinet.html)
- Stacking Appliances in Cabinets [\(/support/article/KB-00141/stacking-appliances-in-cabinets.html\)](file:///support/article/KB-00141/stacking-appliances-in-cabinets.html)

© 2003–2021 Chief Architect, Inc. All rights reserved // Terms of Use [\(https://www.chiefarchitect.com/company/terms.html\)](https://www.chiefarchitect.com/company/terms.html) // Privacy Policy

[\(https://www.chiefarchitect.com/company/privacy.html\)](https://www.chiefarchitect.com/company/privacy.html)